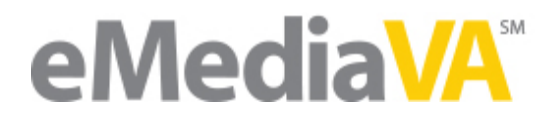

# Resetting a Student's Password

We all forget our passwords from time to time. If this should happen to one of your students, it's easily remedied.

*Before you begin* – *is your school using Single Sign-On? If your school division is using Single* Sign-On, that means all users should use the same credentials on eMediaVA that are used at the school. Contact your school rep for password assistance if this is the case.

### **STEP ONE**

Begin by navigating to https://www.emediava.org. Go ahead and log in.

## **STEP TWO**

Choose **More**  $\rightarrow$  **Users** from the main navigation menu.

The **Manage Users** page opens.

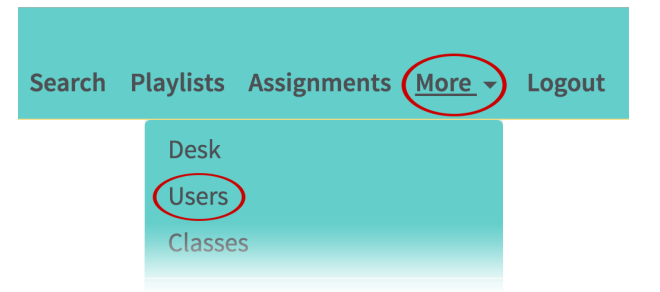

### **STEP THREE**

Search for the student using the **Search Users** field. You can use the student's first or last name, her username, or email address to search by.

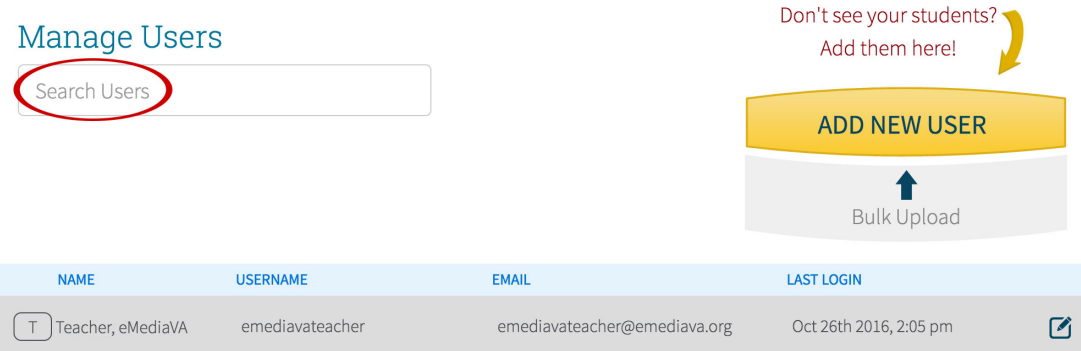

#### **STEP FOUR**

Click on the **Edit** icon next to the student's name and information.

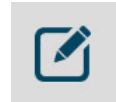

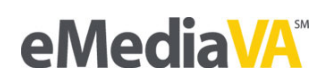

### **STEP FIVE**

If your school is using Single Sign-On, the **Update Password** field relays a message for you to contact your school administrator.

This user's account uses Single Sign-on. Any edits, including resetting their password, must be done through their school.

If your school is not using Single Sign-On, complete the **Update Password** fields on the student's profile page.

The only requirement for eMediaVA passwords is that they be at least 5 characters in length.

If you would like to email the student with a reminder of what the new password is, click the checkbox next to **Send an email with the new password to the user.**

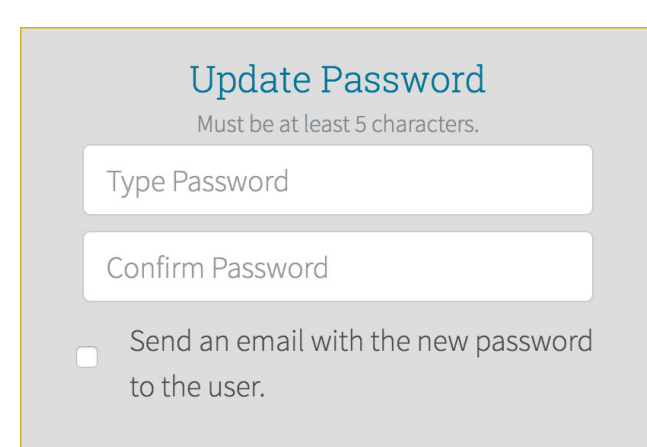

**Tip:** The **Send an email** feature will only work if the student has an email address saved in his profile. Double-check that the email address currently listed in the **Email** field is correct.

Click **Save Changes** when finished.

**SAVE CHANGES** 

eMediaVA confirms that the change was made successfully. The student will be required to use her new password the next time she logs in to eMediaVA.

Successfully Saved.

 $\times$ 

Once the **Successfully Saved** message displays, you're free to continue with your other tasks in eMediaVA. Click on any main menu navigation option to do so.